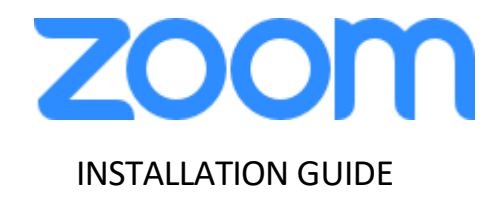

ZOOM Meetings virtual desktop software Windows personal devices

## Installing ZOOM Meetings virtual desktop software

- 1. On the HVD portal, click on the link labeled "Download ZOOM Meeting Optimization Client" (Windows personal devices only) under "Device Updates" to download the Windows (x64) plug-in **ZoomVDIUniversalPluginx64.msi** version installer.
- 2. If it doesn't launch automatically after downloading, open **ZoomVDIUniversalPluginx64.msi** from downloaded location to launch the installer. If you receive a security warning, click **Run**. If not, proceed to the next step.

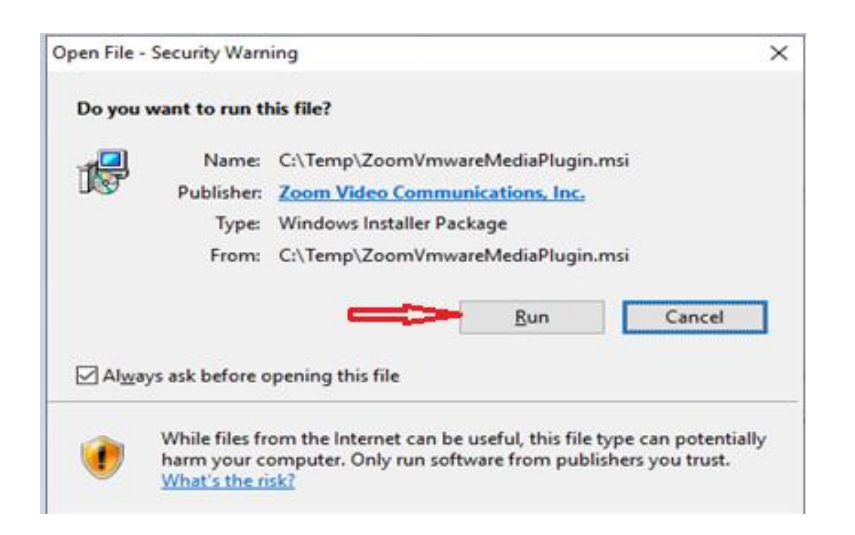

3. When you see the **Welcome to the Zoom VDI Universal Plugin(64bit) Setup Wizard**, click **Next**.

Zoom VDI Universal Plugin(64bit)

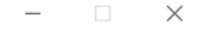

Welcome to the Zoom VDI Universal Plugin(64bit) **Setup Wizard** 

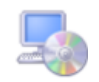

The installer will guide you through the steps required to install Zoom VDI Universal Plugin(64bit) on your computer.

WARNING: This computer program is protected by copyright law and international treaties. Unauthorized duplication or distribution of this program, or any portion of it, may result in severe civil or criminal penalties, and will be prosecuted to the maximum extent possible under the law.

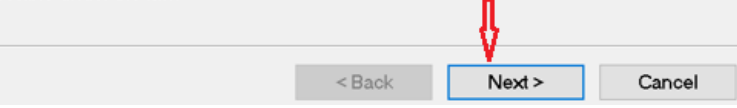

## Installing ZOOM Meetings virtual desktop software

4. Select Custom, and "VMware VDI Plugin (Requires VMware Horizon Client)" as below and proceed to the next step.

Zoom VDI Universal Plugin(64bit)  $\times$  $\overline{\phantom{a}}$ **Select Installation Type** Please select your installation choices ◯ Default (Install all plugins possible) Custom Citrix VDI Plugin (Requires Citrix Workspace Client) V VMware VDI Plugin (Requires VMware Horizon Client) AVD VDI Plugin AWS VDI Plugin <Back  $New$ Cancel

5. Uncheck "Install Zoom VDI Plugin Management". Click **Next** to proceed on your non-bank device. May see a progress bar.

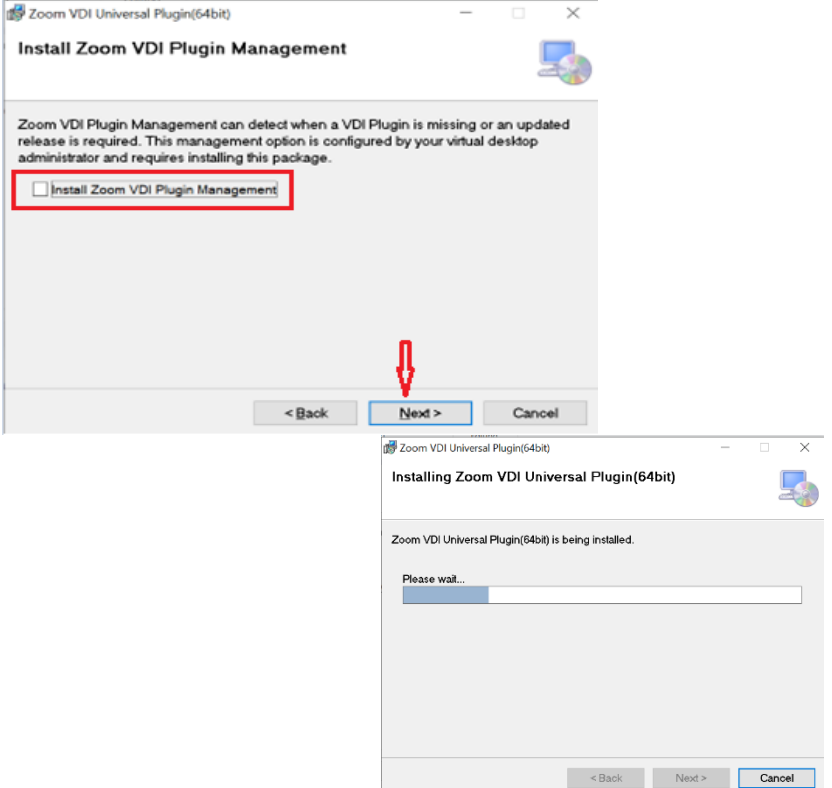

## Installing ZOOM Meetings virtual desktop software

6. If you receive a message asking if you want to allow the app to make changesto your device, click **Yes**. Otherwise, continue to the next step. May need to provide admin

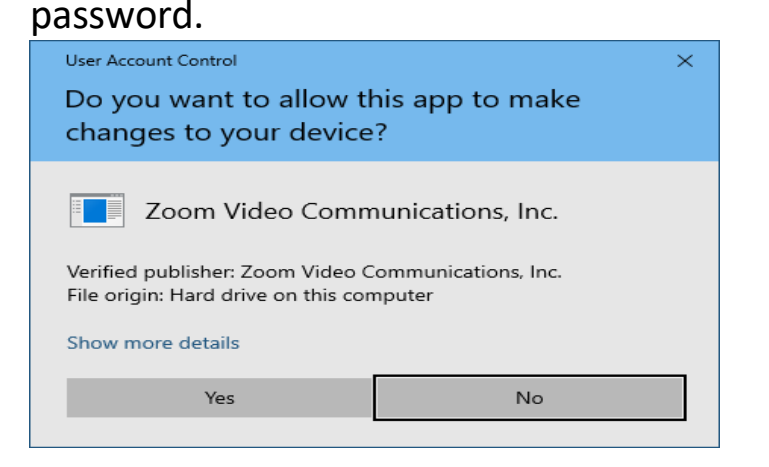

7. If you receive the below pop-up message, exit the Vmware Client application and click **Retry** to proceed.

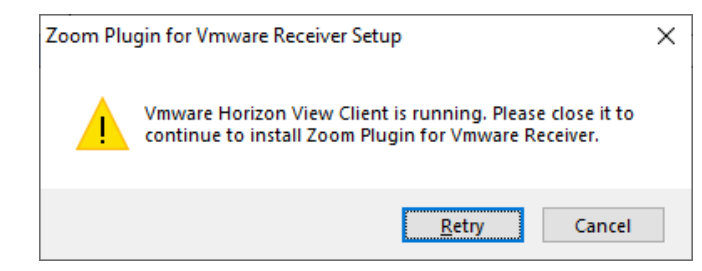

## 8. When the **Successful** window appears, click **Next**. Click **Close** on next window.

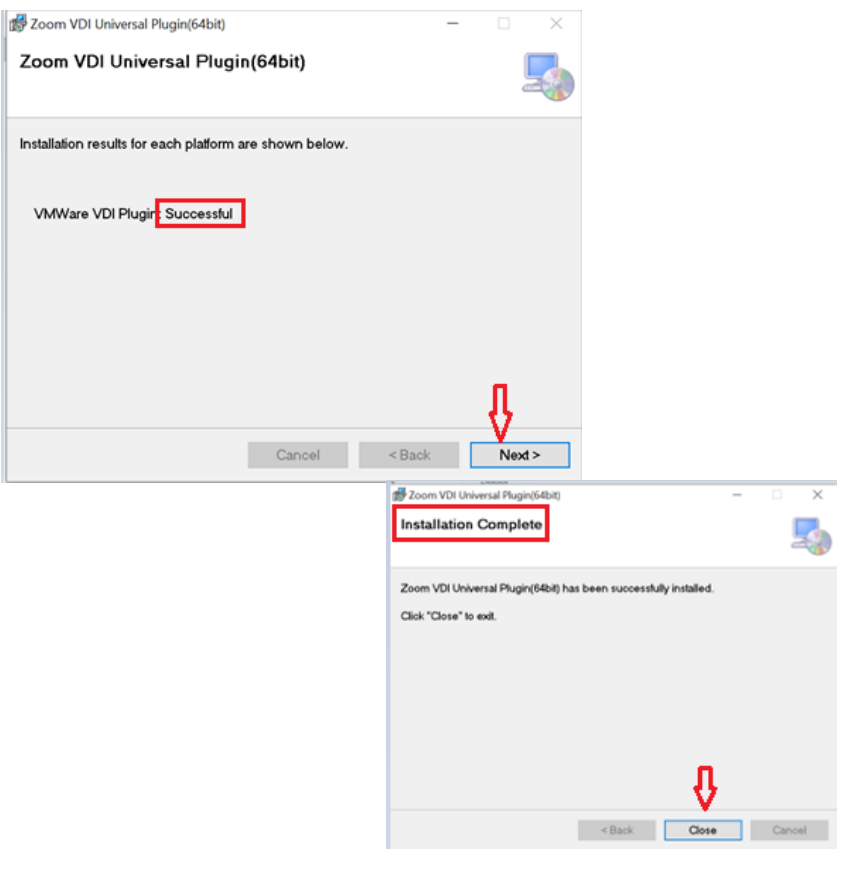